### 第 **40** 回大学等環境安全協議会総会・研修発表会 オンライン参加者簡易マニュアル

Zoom クライアントインストール編に従って、先に Zoom クライアントをインストールし ておいてください。最新版にアップデートしておくことを推奨します。

### **(1) GOING VIRTUAL** トップページ

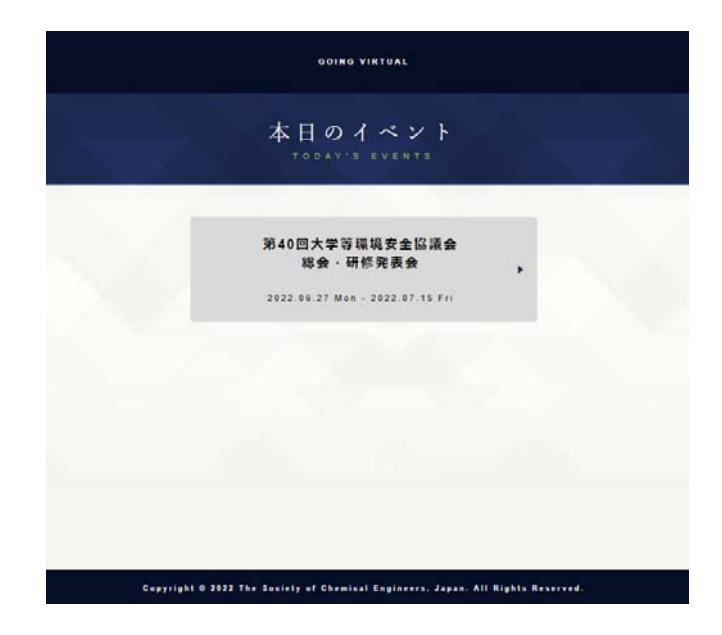

ここに当日になると第 40 回大学等環境安全協議会総会・研修発表会が表示されるので、そ れを選択すると以下の表示になります。

## **(2)** 第 **40** 回大学等環境安全協議会総会・研修発表会 トップページ

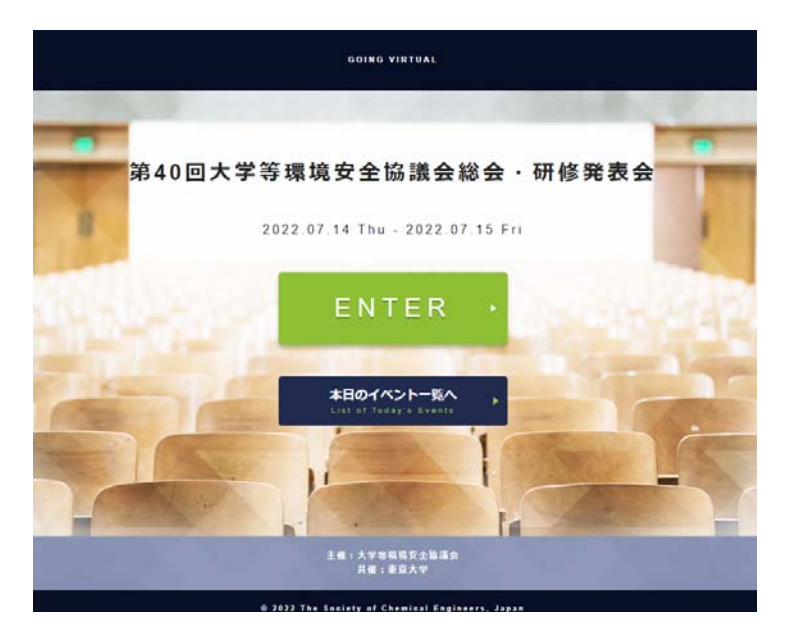

Enter を押すと、以下の表示になります。

**(3)** 第 **40** 回大学等環境安全協議会総会・研修発表会 ログイン画面

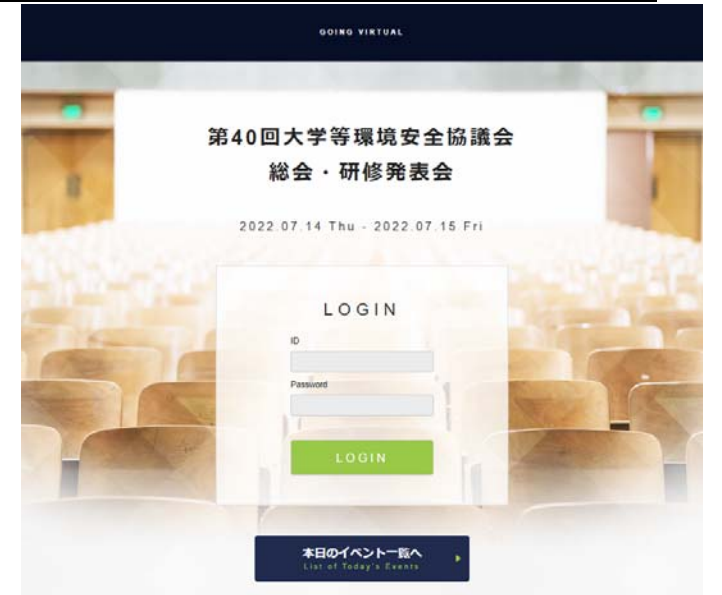

事前に送付されている ID と PW でログインしてください。プログラムが表示されます

## **(4)** プログラム画面

ログイン後の画面では、上部に現在実施中のセッションが表示されます。下部には全プログ ラムが表⽰されます。日付のボタンをクリックすると、当該日のプログラムに表示が切り替 わります。選択されている日付は緑で表示されます。

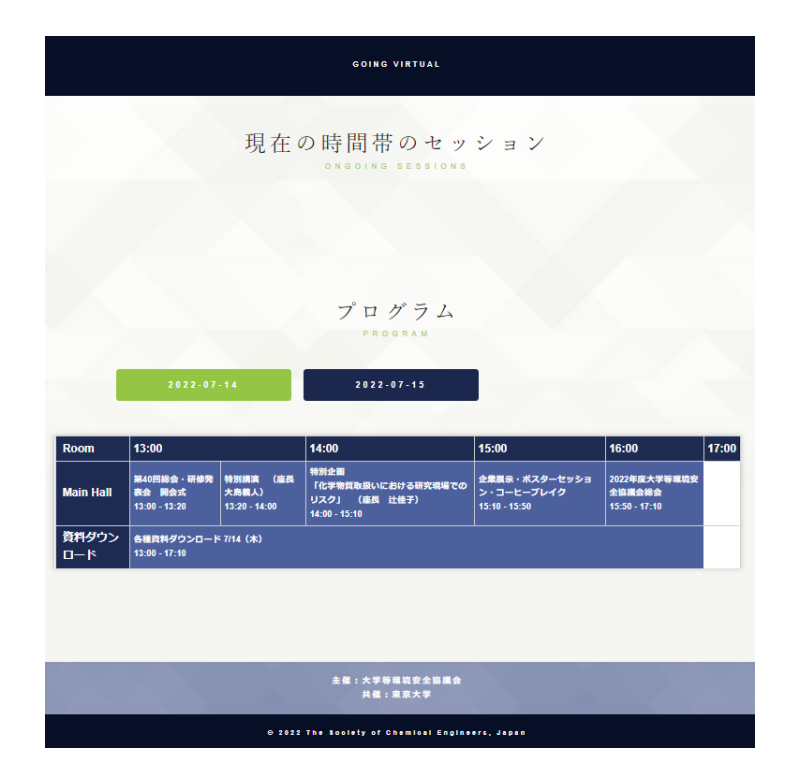

#### **(5)** セッション参加画面の一例

セッションを選択すると以下の画面が表示されるので、緑色の「セッションに参加 Join the session」をクリックしてください。各 ZOOM MTG が自動的に開始されます。 また、一番下の「戻る Back」をクリックするとプログラム画面に戻ります。

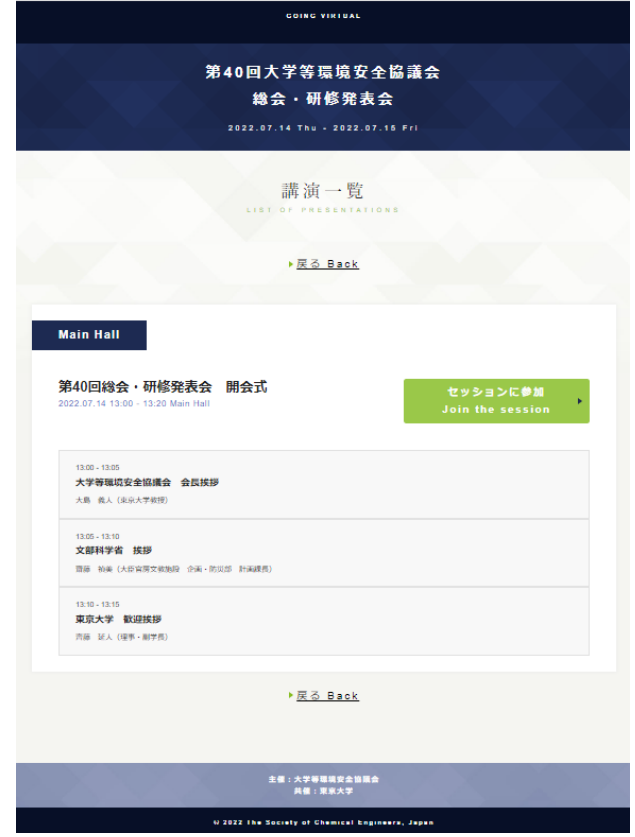

zoom クライアント起動後、「お名前 スペース ご所属」としてください。 セッションに接続されたら Zoom クライアント画⾯の左下のマイクとビデオのアイコンを 確認し、音声はミュートされ、ビデオはオフであることを確認して下さい(赤い斜線が付い ている状態)。そうでない場合はアイコンをクリックして状態を変更して下さい。

自分の名前を修正する必要がある場合は、画面下部の「参加者」のボタンをクリックして、 右側に出てくる参加者一覧から自分を探し、マウスカーソルを合わせます。「詳細」ボタン が表示されますのでクリックして「名前の変更」を選択して下さい。

## **(6)** コメント・質問

発表者と参加者は、コメント機能を使ってコミュニケーションをとることができます。各論 文のタイトルの左側にある ボタンをクリックすると、コメント欄が表示さ れます。

「コメント・質問を入力してください」の項目を選択し、送信すると、著者がコメントや質 問に返信します。第 40 回大学等環境安全協議会総会・研修発表会参加者間のオープンなコ ミュニケーションツールです。

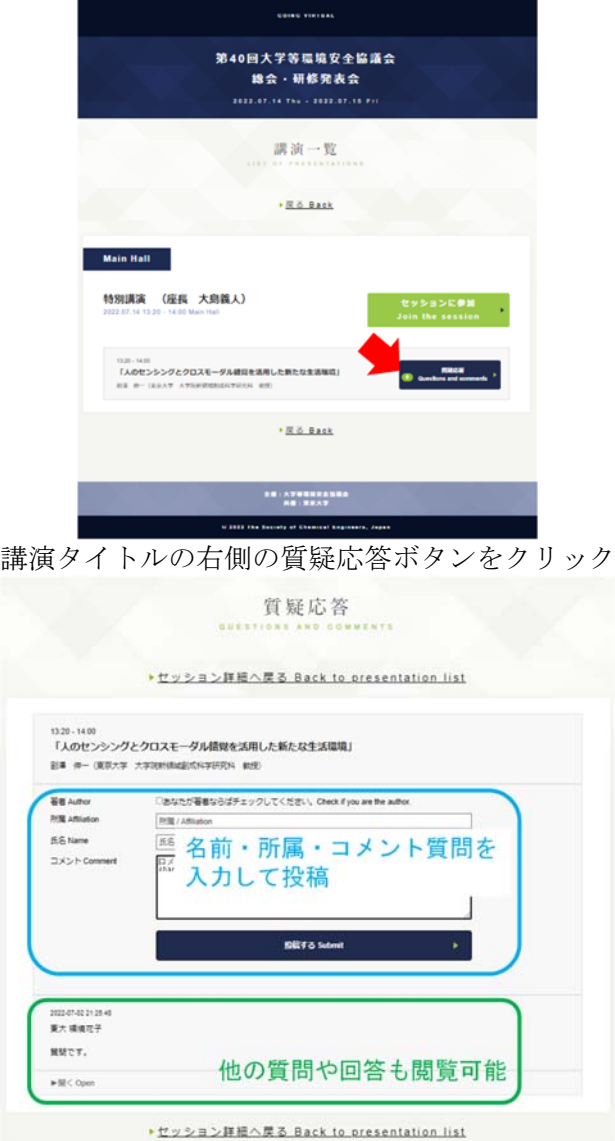

# **(7)** 各種資料のダウンロード

「資料ダウンロード」をクリックすると、総会資料および研修発表会資料をダウンロードす ることができます。各資料名の横にある ボタンをクリックすると資料が表 示され、ダウンロード可能です。

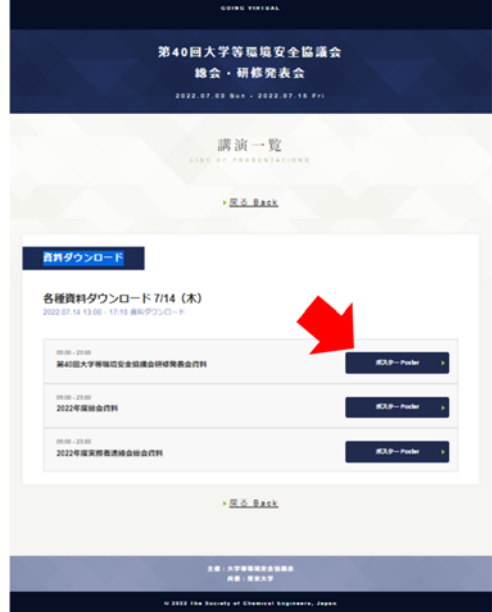

以上